#### **Anticoagulation Management Tool**

**Technical Manual**

**(Patch OR\*3.0\*447)**

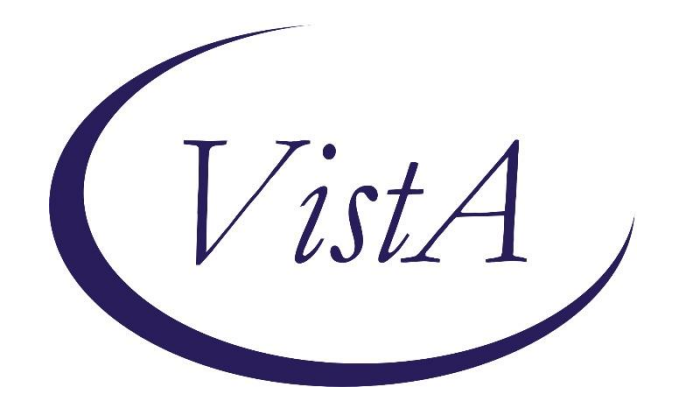

**Initial Release: March 2010 Revised: February 2018**

**Department of Veterans Affairs Office of Enterprise Development Product Development**

#### **Revision History**

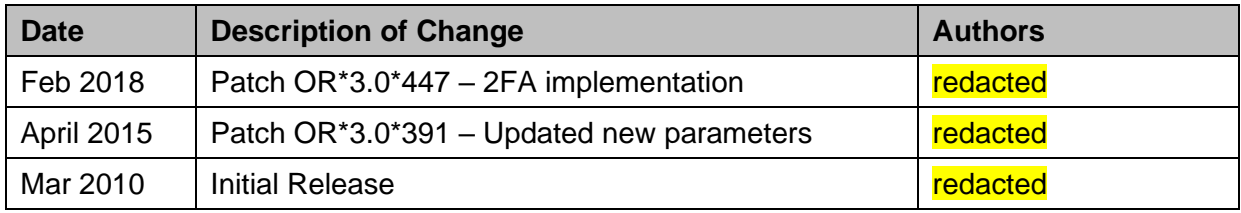

#### **Table of Contents**

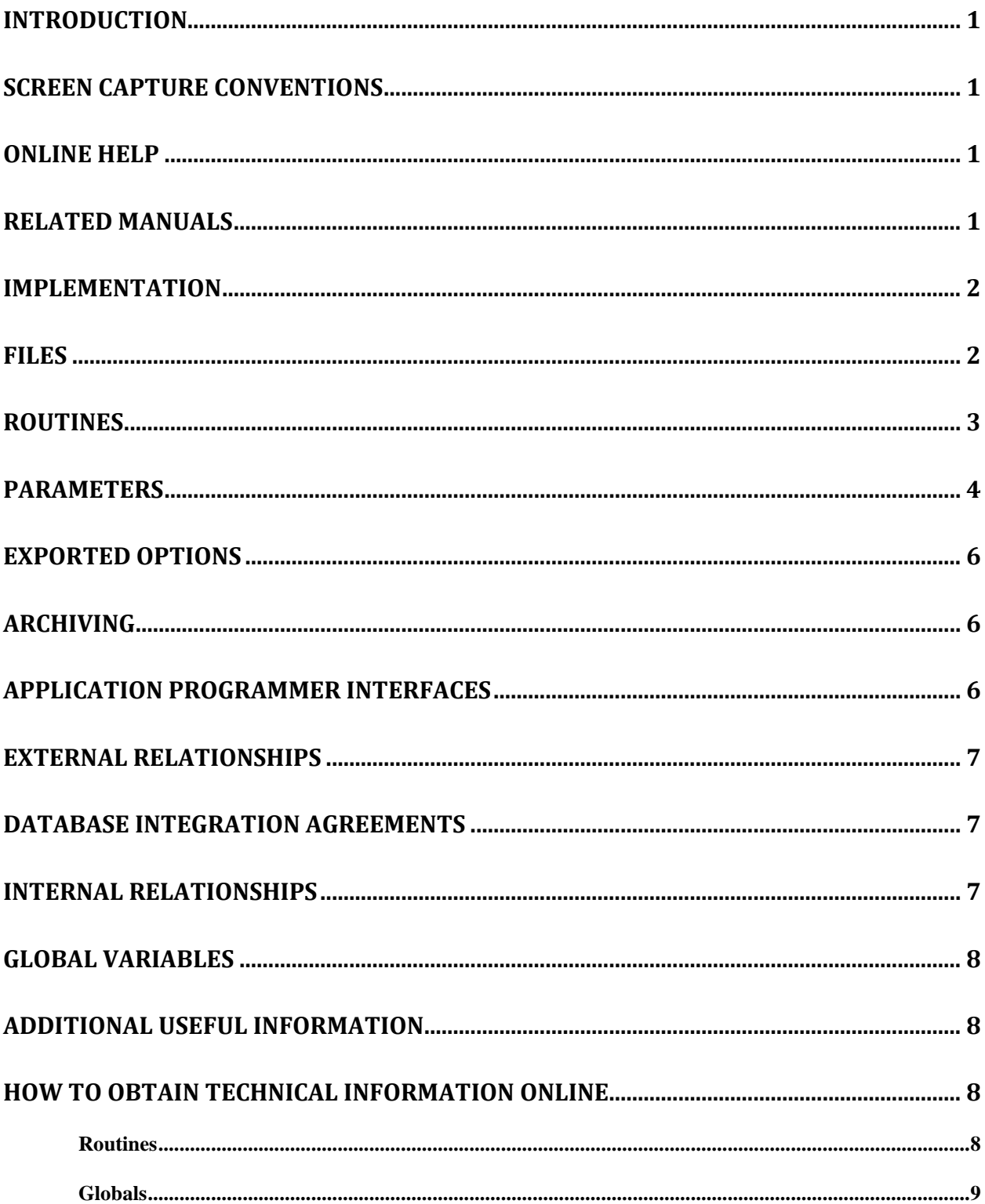

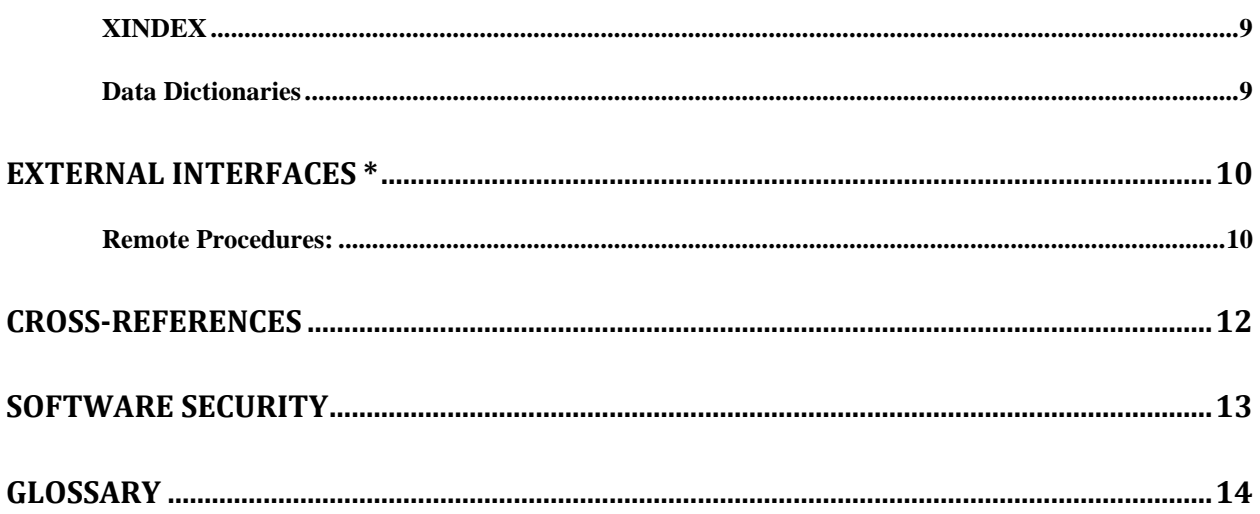

## <span id="page-4-0"></span>**Introduction**

This tool was developed at the Portland VA Medical Center to help simplify the complex, time consuming processes required to manage patients on anticoagulation medication.

The tool enables the user to enter, review, and continuously update all information connected with patient anticoagulation management. With the Anticoagulation Tracking, one can order lab tests, enter outside lab results and graphically review lab data, enter notes, complete encounter data, complete the consults if consults are used to initiate entry into the Anticoagulation clinic, and print a variety of patient letters. Upon exiting the program all activities within the program are recorded on an Anticoagulation flow sheet maintained on the Computerized Patient Record System (CPRS) Reports tab. The Anticoagulation Tracking provides clinic staff a mechanism of ensuring continuous patient monitoring *with a built-in mechanism that alerts staff when patients haven't been monitored in a timely period.* A Lost to Follow-up list is maintained to ensure that staff knows of patients who need attention.

## <span id="page-4-1"></span>**Screen Capture Conventions**

In this manual, user responses are shown in bold type. In most cases, you need only enter the first few letters to increase speed and accuracy. Pressing the Return or Enter key, which is indicated by the symbol <RET>, must follow every response you enter. This symbol is not shown, but is implied, following bold type entries.

Enter a caret, indicated by the symbol  $(\wedge)$ , at almost any prompt to terminate the line of questioning and return to the previous level in the routine. Continue entering up-arrows to exit the system.

## <span id="page-4-2"></span>**Online Help**

Online help is available at almost any prompt in the software by entering a single question mark (?). This will provide information to help you answer the prompt. In some instances, entering double (??) or triple (???) question marks will provide more detailed information.

## <span id="page-4-3"></span>**Related Manuals**

There are two other manuals that give information on the Anticoagulation Management Tool (AMT). They are both much more technical than this manual and intended for use to set up and modify the tool. These are:

*Anticoagulation Management Tool Installation/Implementation Guide Anticoagulation Management Tool User Manual*

## <span id="page-5-0"></span>**Implementation**

All implementation issues are addressed in the *Anticoagulation Management Tool Installation/Implementation Guide.*

# **Files**

<span id="page-5-1"></span>.

There is only one VistA file installed with the Anticoagulation Management Tool (AMT). It is:

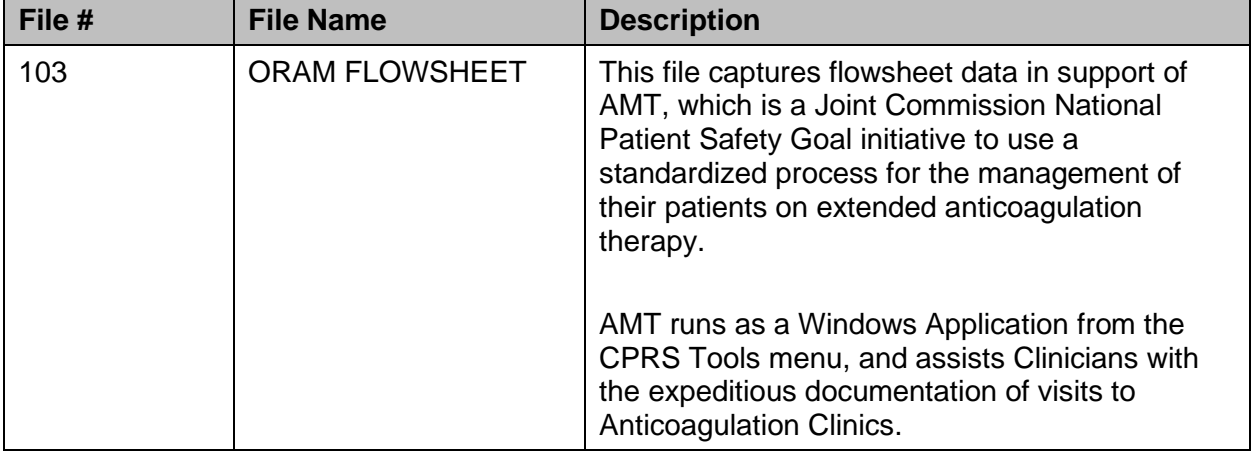

## <span id="page-6-0"></span>**Routines**

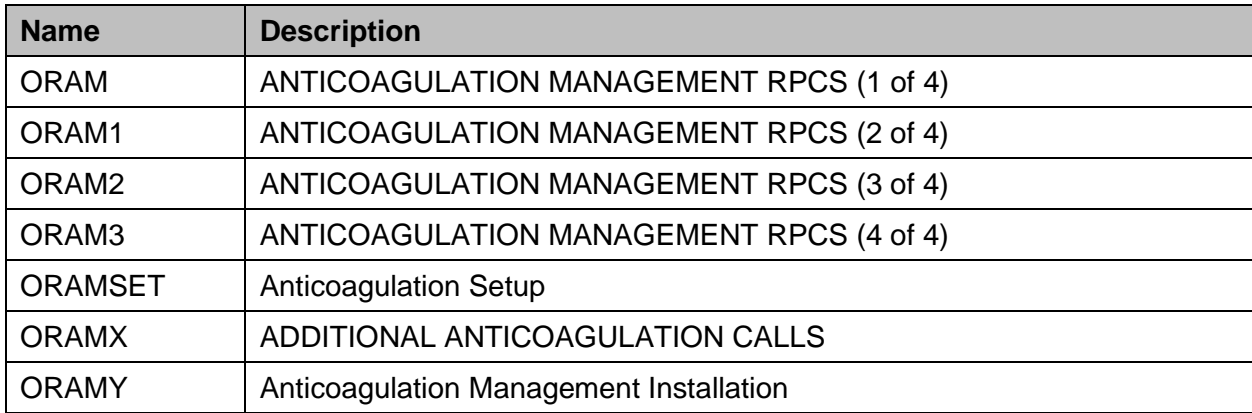

The following routines are exported with (AMT version 1):

The following routines are modified or new with (AMT version 2 or patch OR\*3.0\*391):

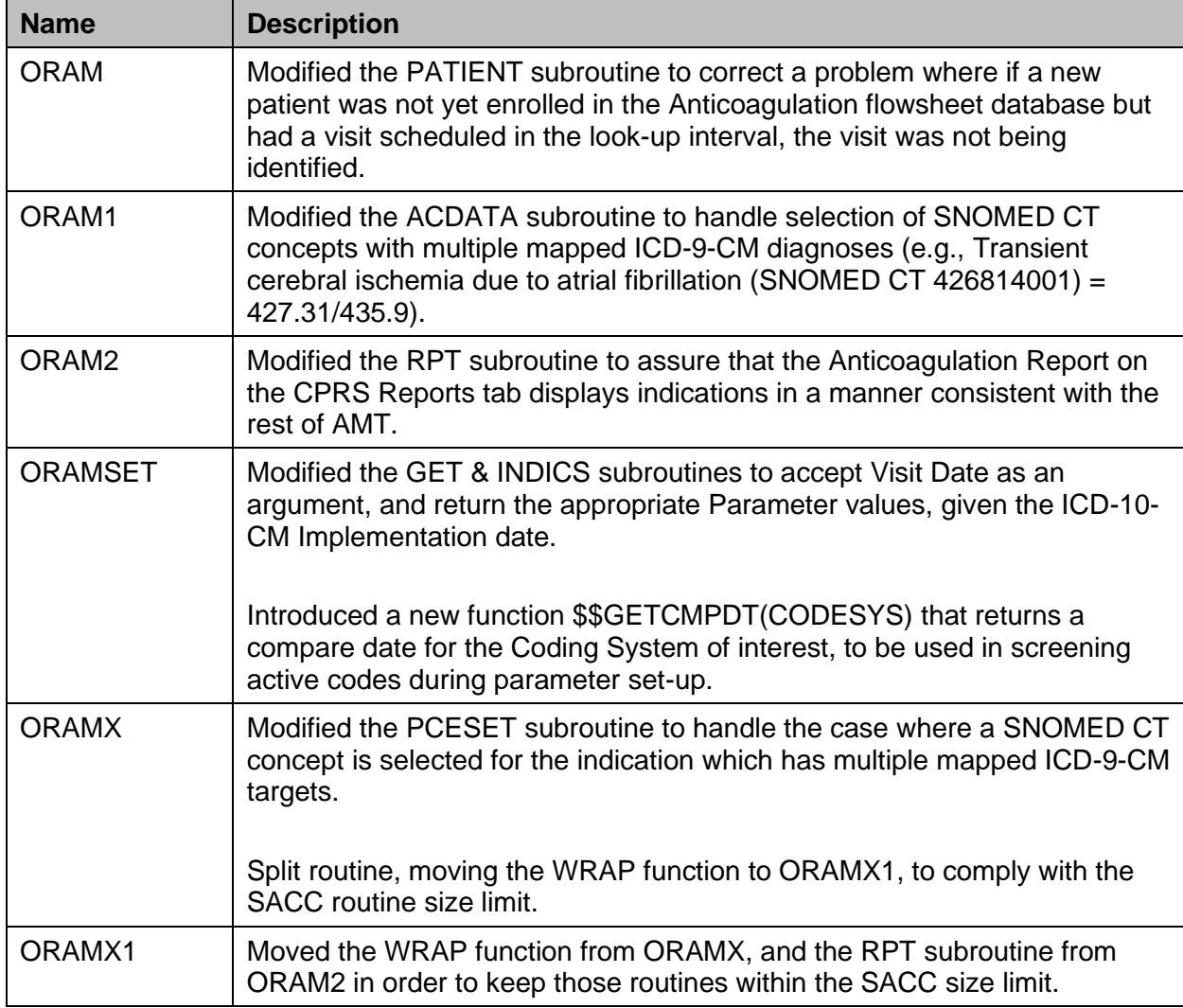

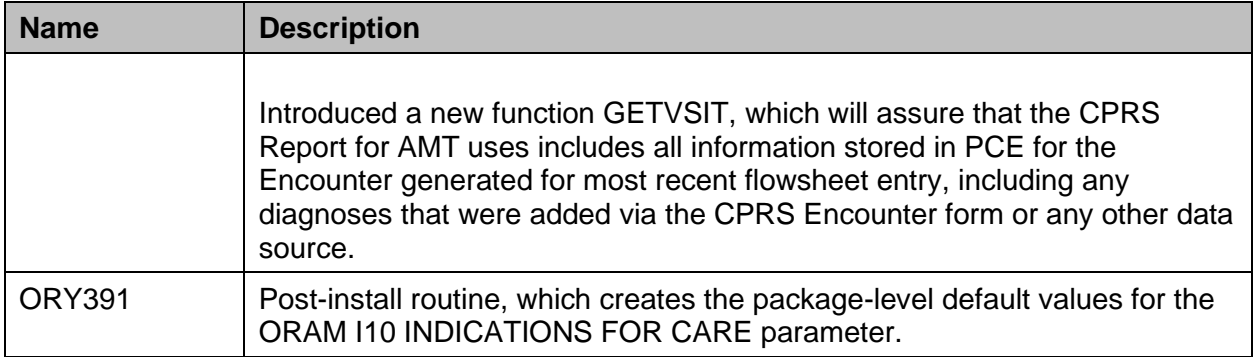

#### <span id="page-7-0"></span>**Parameters**

The Anti-Coagulation Management Tool (AMT) v.2 includes the following parameters:

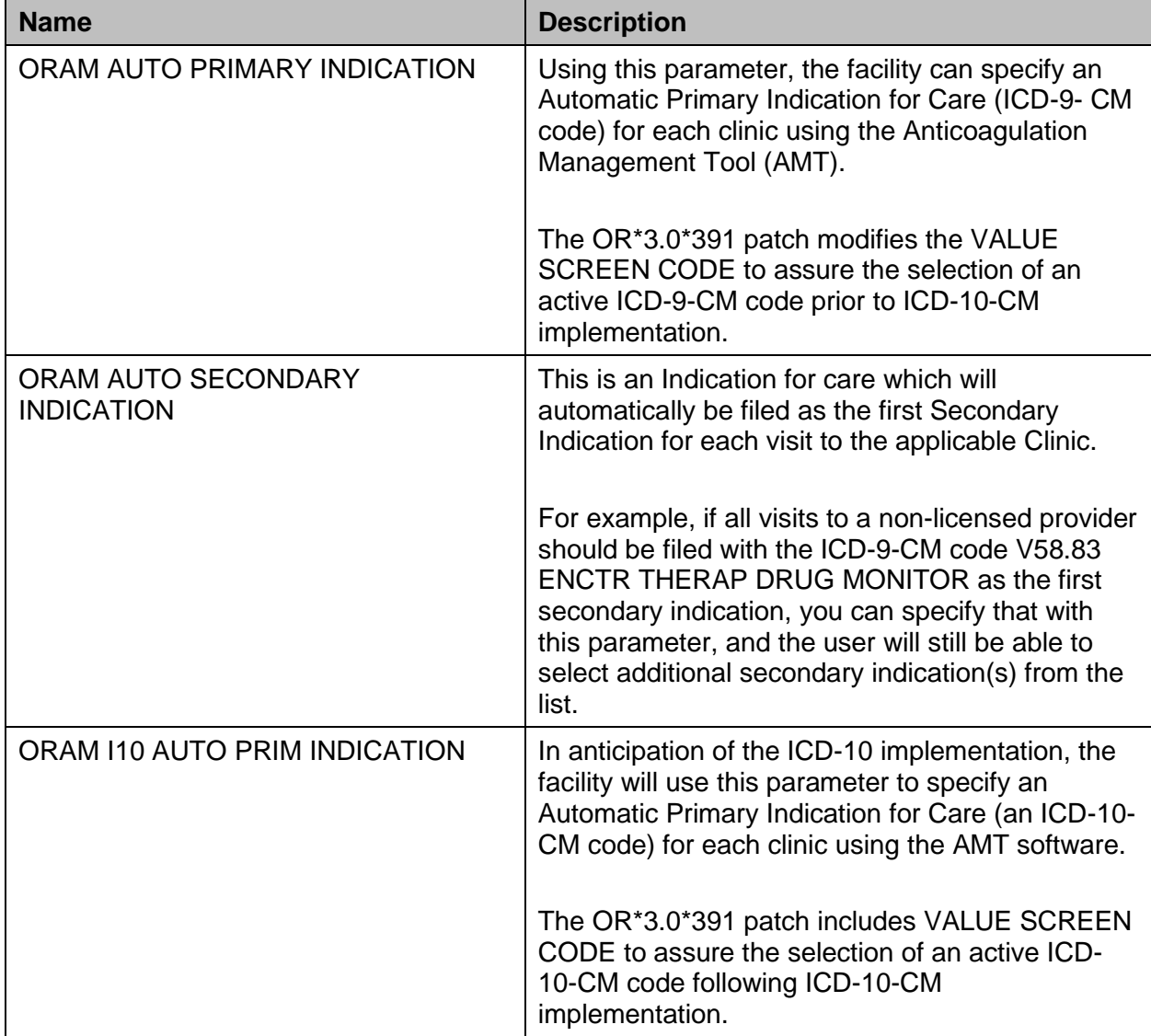

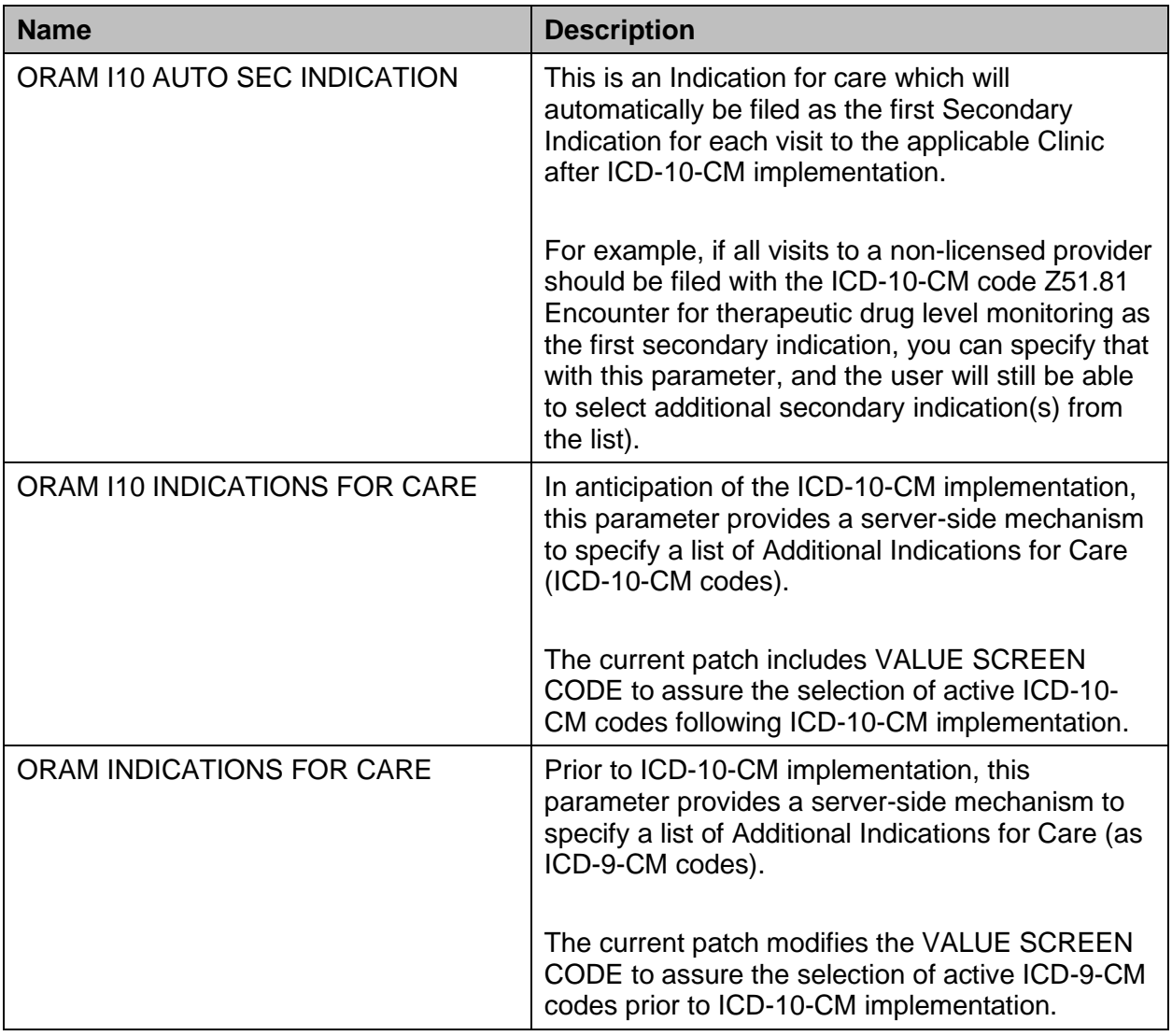

## <span id="page-9-0"></span>**Exported Options**

The KIDS install places menu options for reports on the server but does not place them into your menu structure. These are:

- Anticoagulation Complication Report [ORAM COMPLICATIONS REPORT]
- All Anticoagulation Patients [ORAM PATIENT LIST ALL]
- Complex Anticoagulation Patients [ORAM PATIENT LIST COMPLEX]
- Next Lab Patient List [ORAM PATIENT LIST NEXT LAB]
- Single Patient TTR [ORAM ROSENDAAL SINGLE PT TTR]
- Calculate TTR (Rosendaal Method) [ORAM ROSENDAAL TTR REPORT]

TTR stands for Time in Therapeutic Range.

It also provides two umbrella menu actions that give access to the Anticoagulation Complication Report, Calculate TTR (Rosendaal Method), and Single Patient TTR. It is:

- Anticoagulation Management Reports [ORAM REPORTS MENU]
- Anticoagulation Patient Lists [ORAM PATIENT LIST MENU]

These reports must be assigned to the clinic personnel who need them in the performance of their duties.

To have access to the reports on the menu, users must have them assigned to their menu tree.

# <span id="page-9-1"></span>**Archiving**

There is no archiving for any VistA program including the Anticoagulation Management Tool (AMT).

# <span id="page-9-2"></span>**Application Programmer Interfaces**

There are no routines in ORAM that are intended for access from another application.

# <span id="page-10-0"></span>**External Relationships**

Before the Anticoagulation Management Tool (AMT) can be installed, the following packages and patches must be installed and *fully* patched in your accounts.

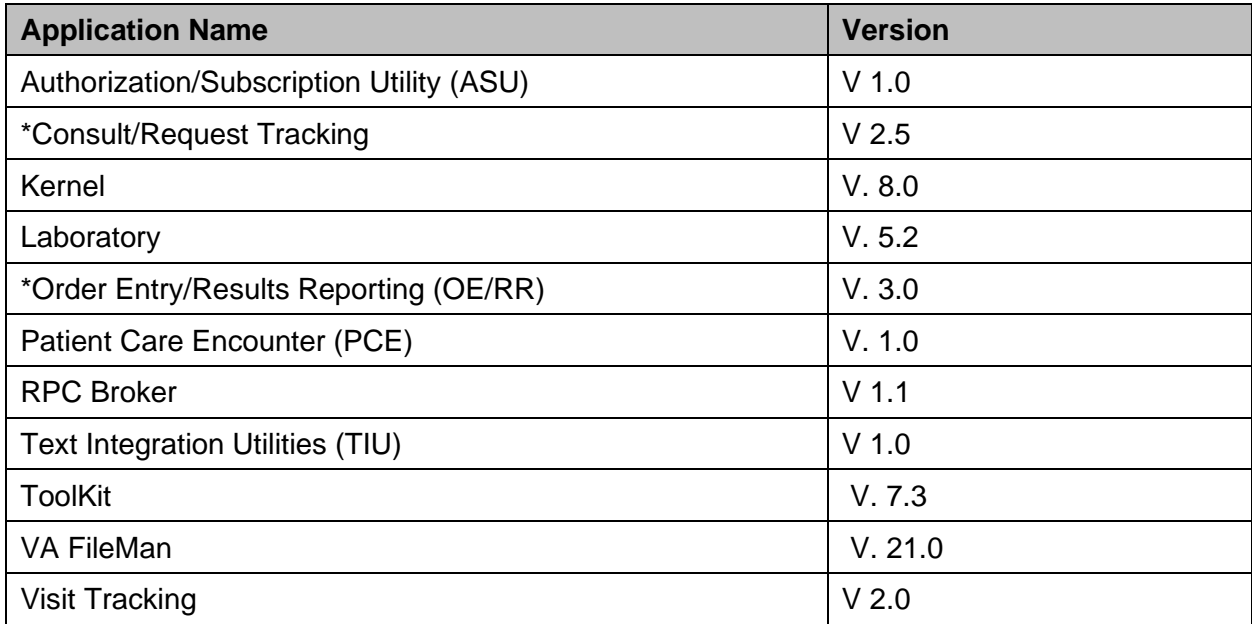

# <span id="page-10-1"></span>**Database Integration Agreements**

Database Integration Agreements (DBIA) are available on the DBA menu on MailMan.

Callable routines, entry points, Application Program Interfaces (APIs), and Remote Procedure Calls (RPCs) can be subscribed to. Lists of these will be available on the DBA menu on the Forum.

# <span id="page-10-2"></span>**Internal Relationships**

AMT is a GUI Delphi application, designed to be invoked from the Tools Menu in CPRS. Having no patient look-up of its own, it receives Server, Port, Patient, and User context from CPRS. A future version is expected to use CCOW to mediate this sharing of User and Patient context. Note:

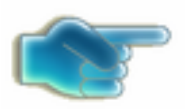

*The Anticoagulation Management Tool (AMT) may not work properly if executed from a shortcut or the Windows Start Menu.*

#### <span id="page-11-0"></span>**Global Variables**

The Anticoagulation Management Tool (AMT) is exported with one global variable:

• The Anticoagulation Flowsheet File (#103)

#### <span id="page-11-1"></span>**Additional Useful Information**

The following elements may be helpful for users where applicable; however, they are not required in all VistA Technical Manuals:

#### <span id="page-11-2"></span>**How to Obtain Technical Information Online**

The namespace for AMT is ORAM.

#### <span id="page-11-3"></span>**Routines**

XUPRROU (List Routines) prints a list of any or all of the ORAM routines. This option is found on the XUPR-ROUTINE-TOOLS menu on the XUPROG (Programmer Options) menu, which is a sub-menu of the EVE (Systems Manager Menu) option.

Select Systems Manager Menu Option: **programmer** Options Select Programmer Options Option: **routine Tools** Select Routine Tools Option: **list Routines** Routine Print Want to start each routine on a new page: No// **[ENTER]** routine(s) ? > **ORAM\***

The first line of each routine contains a brief description of the general function of the routine. Use the Kernel option XU FIRST LINE PRINT (First Line Routine Print) to print a list of just the first line of each ORAM subset routine.

```
Select Systems Manager Menu Option: programmer Options
Select Programmer Options Option: routine Tools
Select Routine Tools Option: First Line Routine Print
PRINTS FIRST LINES
routine(s) ? >ORAM*
```
#### <span id="page-12-0"></span>**Globals**

The global unique to VA in the TIU package is  $^{\circ}$ ORAM(. Use the Kernel option XUPRGL (List Global) to print a list of any of these globals. This option is found on the XUPROG (Programmer Options) menu, which is a sub-menu of the EVE (Systems Manager Menu) option.

```
Select Systems Manager Menu Option: programmer Options
Select Programmer Options Option: LIST Global
Global ^^PX*
```
#### <span id="page-12-1"></span>**XINDEX**

XINDEX is a routine that produces a report called the VA Cross-Referencer. This report is a technical and cross-reference listing of one routine or a group of routines. XINDEX provides a summary of errors and warnings for routines that do not comply with VA programming standards and conventions, a list of local and global variables and what routines they are referenced in, and a list of internal and external routine calls.

XINDEX is invoked from programmer mode: D ^XINDEX.

When selecting routines, select ORAM\*.

#### <span id="page-12-2"></span>**Data Dictionaries**

The number-spaces for ORAM files unique to VA are 103. Use the VA FileMan DATA DICTIONARY UTILITIES, option #8 ( DILIST, List File Attributes), to print a list of these files. Depending on the FileMan template used to print the list, this option will print out all or part of the data dictionary for the ORAM files.

#### **Example:**

```
>D P^DI
VA FileMan 21.0
Select OPTION: DATA DICTIONARY UTILITIES 
Select DATA DICTIONARY UTILITY OPTION: LIST FILE ATTRIBUTES 
START WITH WHAT FILE: 103
                                            (1 entry)
      GO TO WHAT FILE: 8925// 103*
Select LISTING FORMAT: STANDARD// [Enter]
DEVICE: PRINTER
```
# <span id="page-13-0"></span>**External Interfaces \***

#### <span id="page-13-1"></span>**Remote Procedures:**

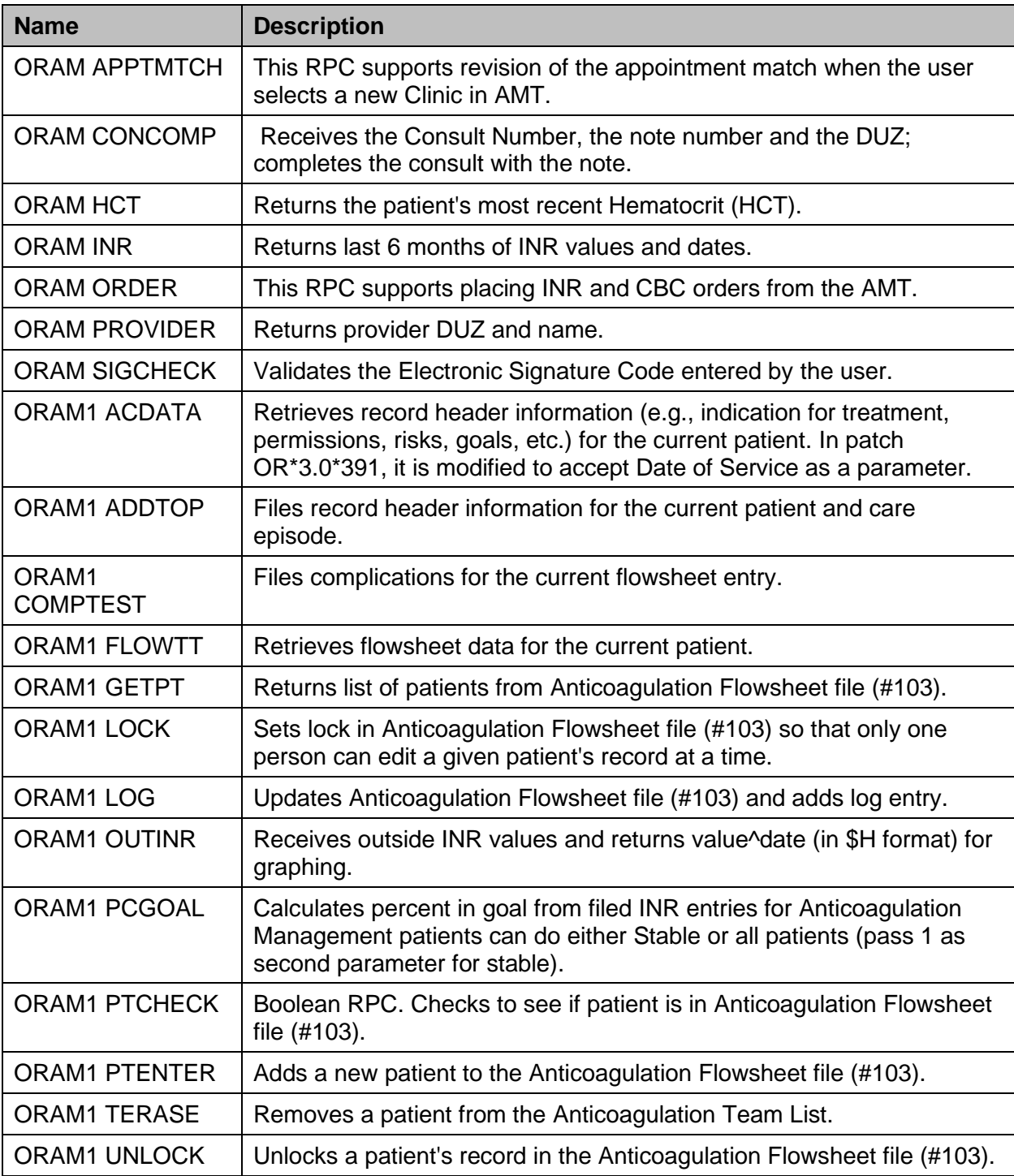

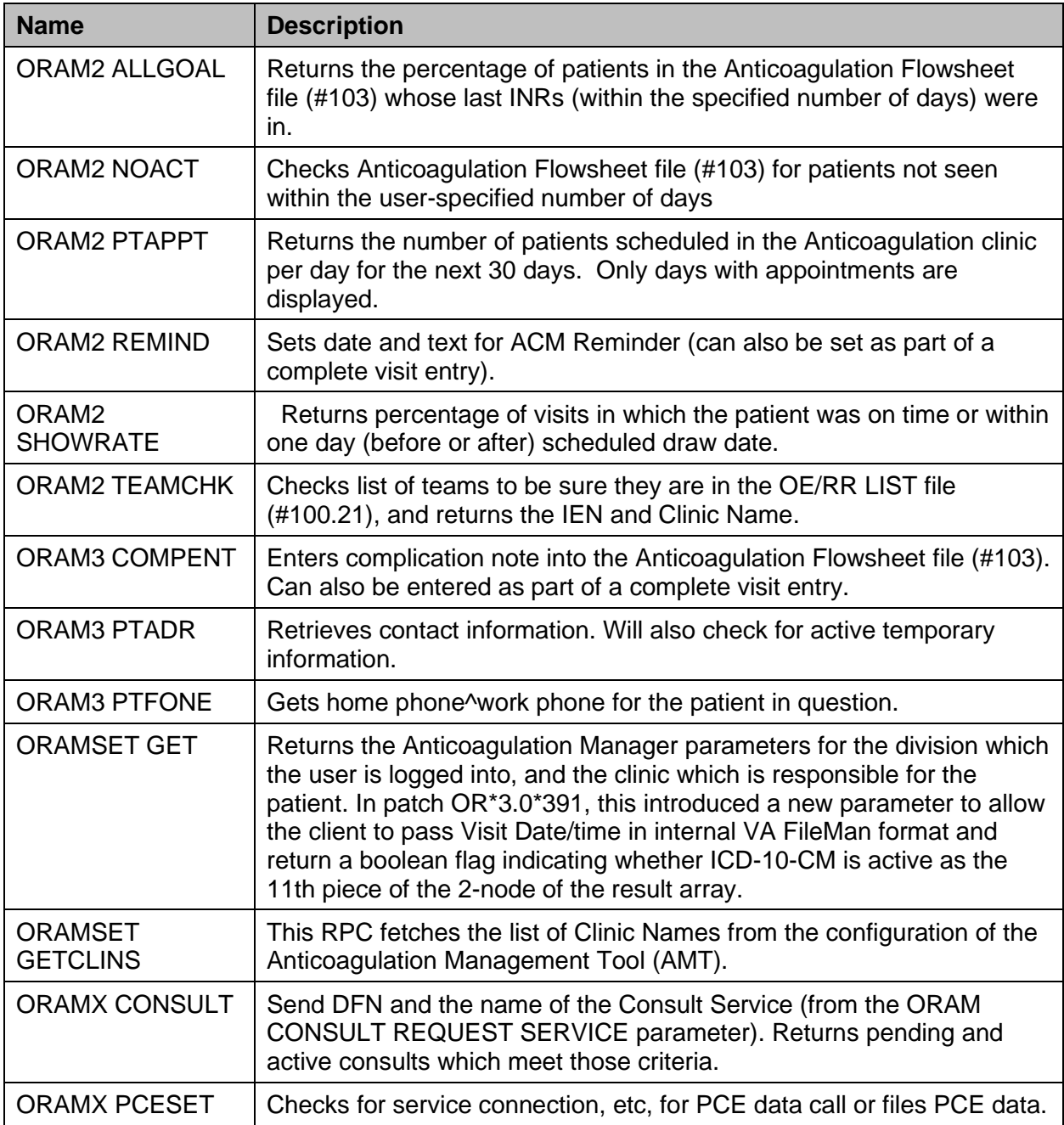

## <span id="page-15-0"></span>**Cross-References**

All cross-references on the ORAM FLOWSHEET file (#103) are Regular, FileMan cross-references available for either sorting or searching (see Data Dictionary Listing for details).

## <span id="page-16-0"></span>**Software Security**

Permission to use the Anticoagulation Management Tool (AMT) is controlled by menu assignment and deployment of the MS Windows executable file (AntiCoagulate.exe).

To grant a user access to ACM, simply assure that the ORAM ANTICOAGULATION CONTEXT option is in their menu tree (usually by adding it to their Secondary Menus), and add Anticoagulation Management to their CPRS Tools menu. Finally, be sure that the Windows executable file (AntiCoagulate.exe) is either placed on a workstation to which the user has access, or in a network share directory to which the user has read permission. Details of this process are described in the Installation/Implementation Guide.

#### <span id="page-17-0"></span>**Glossary**

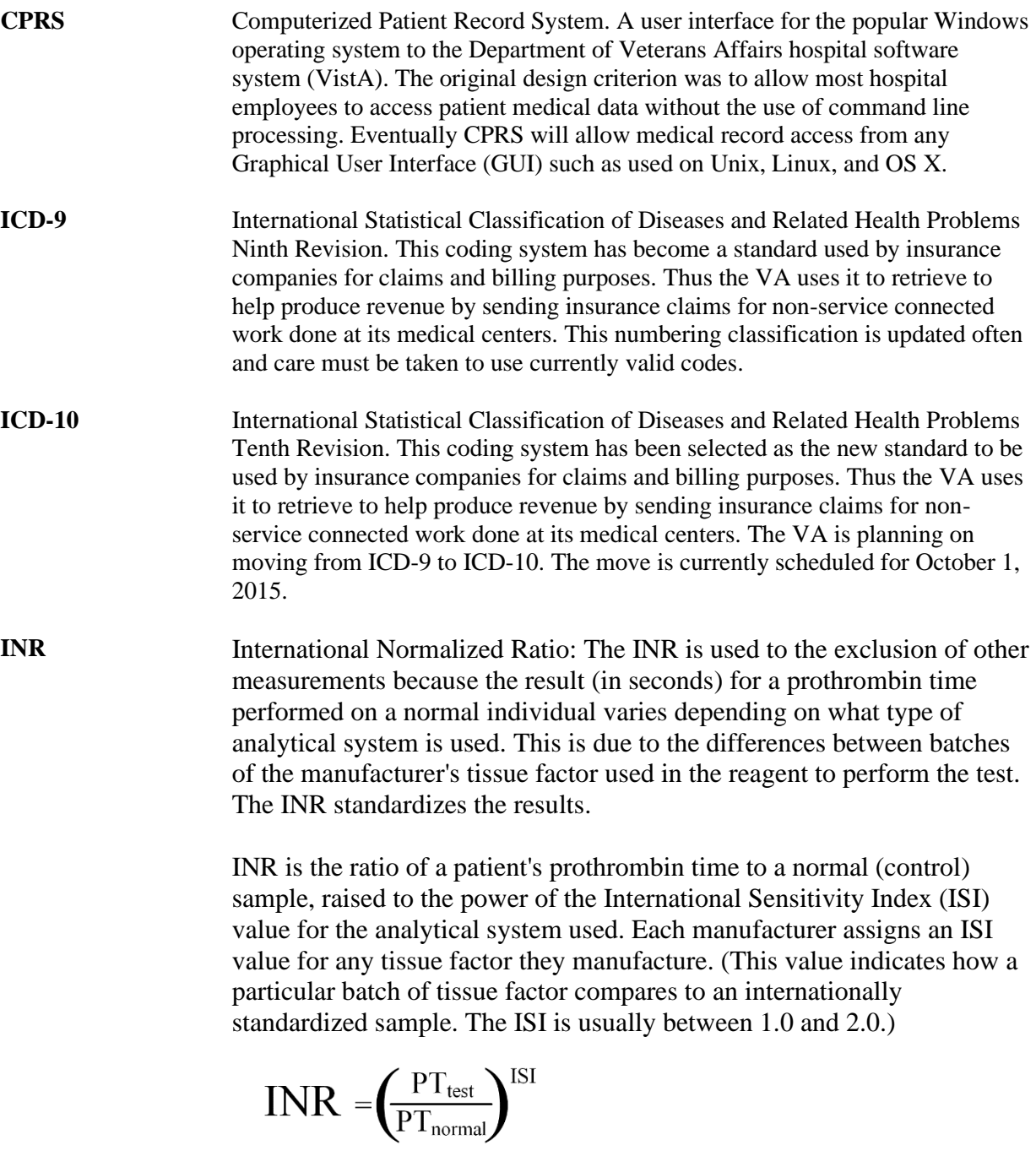

**ISI** International Sensitivity Index. This value indicates how a particular batch of tissue factor compares to an internationally standardized sample. The ISI is usually between 1.0 and 2.0.

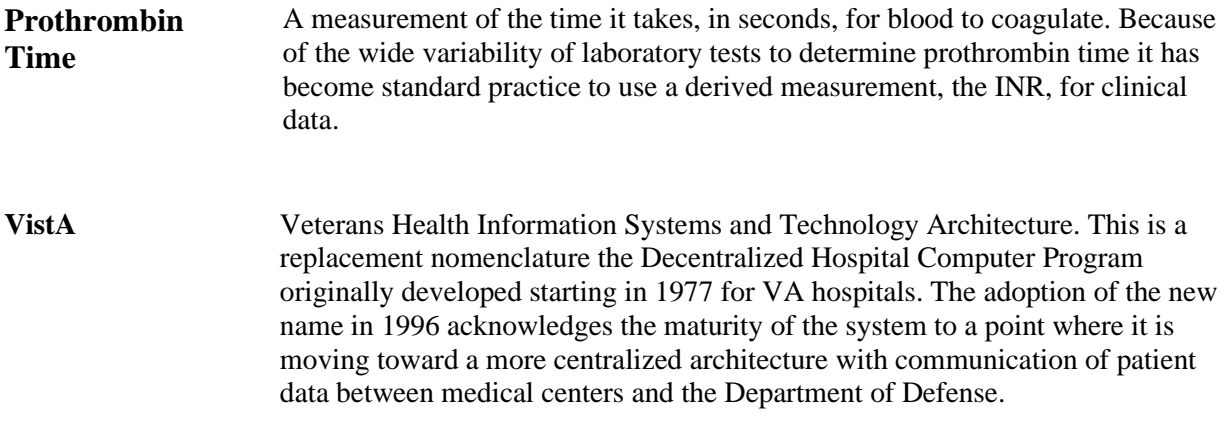